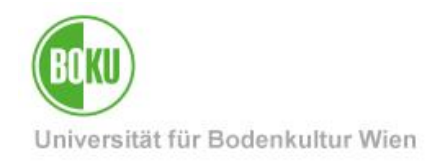

# **BOKUflow: Workflow "Request** recovery/disposal/destruction"

This documentation contains instructions for carrying out the "Request recovery/disposal/destruction" workflow.

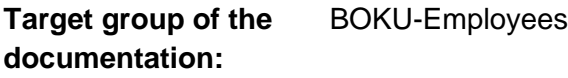

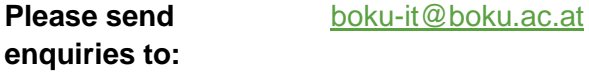

### **Table of contents**

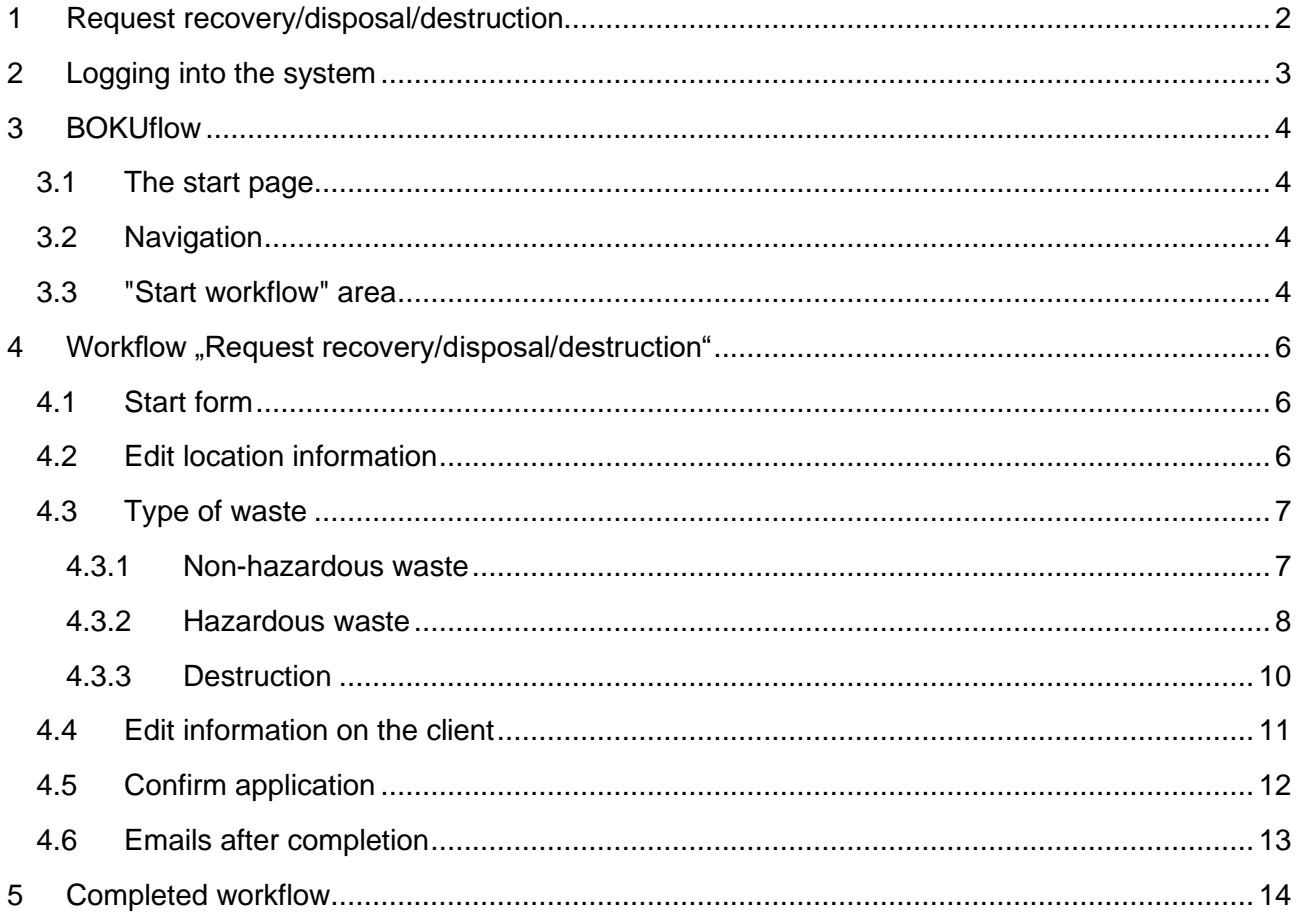

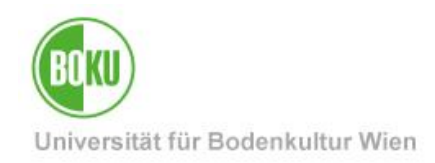

### <span id="page-1-0"></span>**1 Request recovery/disposal/destruction**

The workflow ensures that the various types of waste can be professionally recycled/disposed of or properly applied for and processed. All necessary information is securely transferred to the Environmental Management department.

A distinction is made between these three types in an application:

- Non-hazardous waste
- Hazardous waste
- Destruction

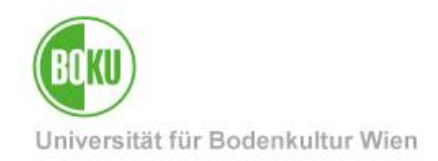

### <span id="page-2-0"></span>**2 Logging into the system**

BOKUflow, the system in which the workflow is available, is accessed via [https://flow.boku.ac.at/.](https://flow.boku.ac.at/)

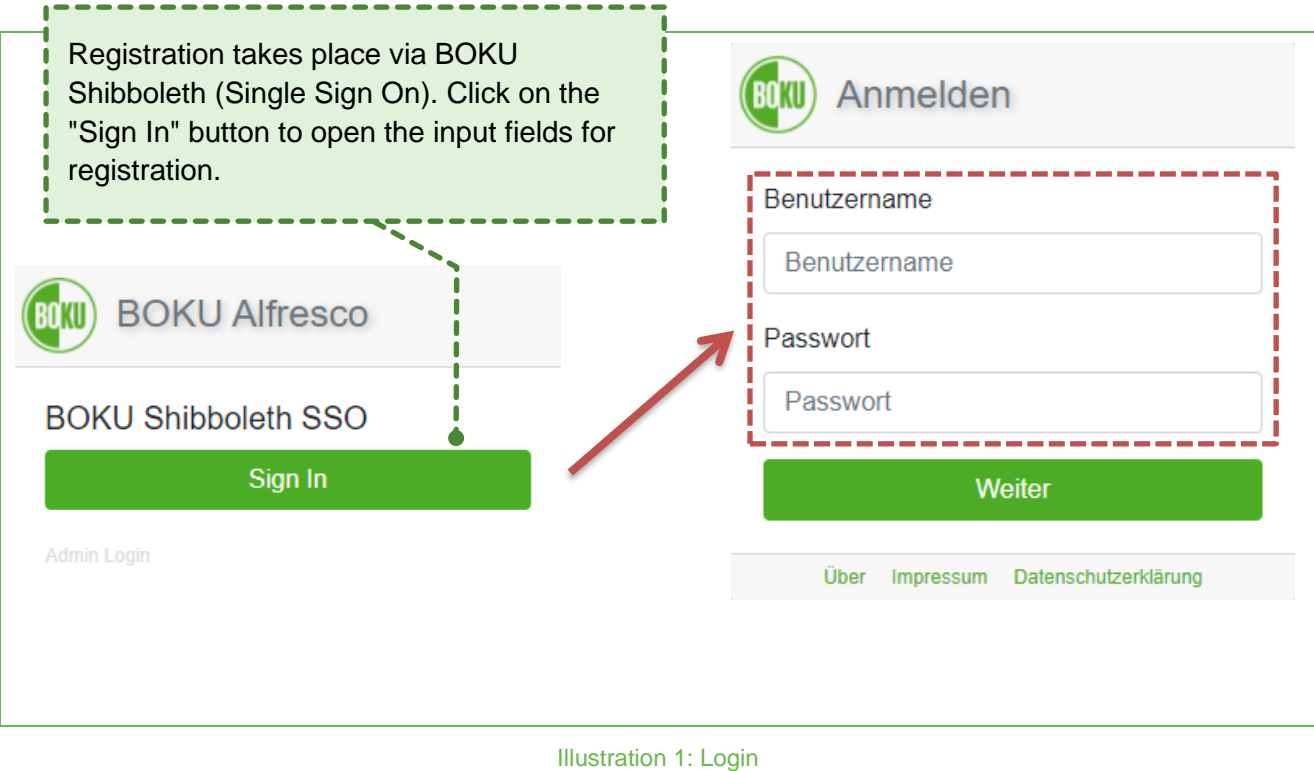

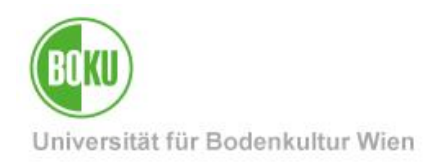

### <span id="page-3-0"></span>**3 BOKUflow**

#### <span id="page-3-1"></span>**3.1 The start page**

The start page provides an overview of the areas. These are displayed next to each other with a heading, icon and short description. Depending on the user's authorisations, only those areas to which access is possible are displayed. The "Request recovery/disposal/destruction" workflow can be found in the "Start workflow" area:

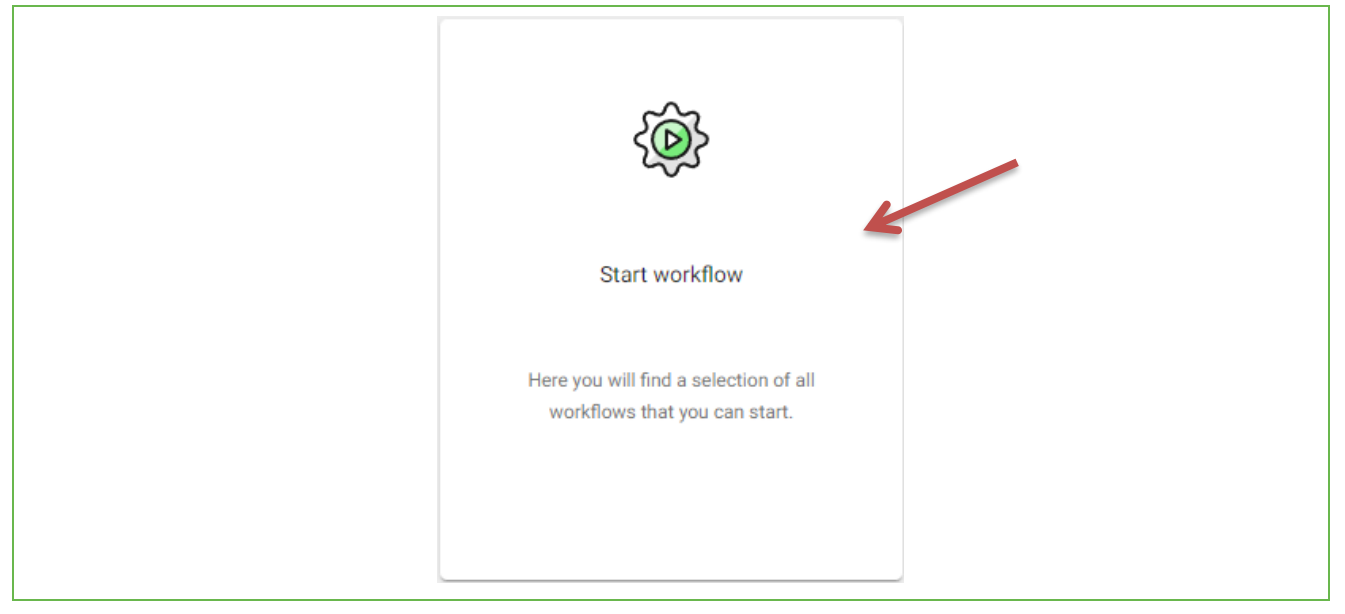

Illustration 2: Startseite Bereich "Workflow starten"

#### <span id="page-3-2"></span>**3.2 Navigation**

The areas can be accessed via the navigation menu (three horizontal, parallel lines) at the top right of the header. The menu also provides access to the language selection, the privacy policy, the legal notice and the field to unsubscribe from the system.

#### <span id="page-3-3"></span>**3.3 "Start workflow" area**

After clicking on this area, you will now see all the workflows for which you are authorised in the system. Select the "Request recovery/disposal/destruction" workflow:

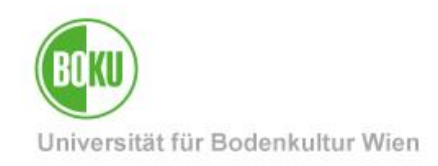

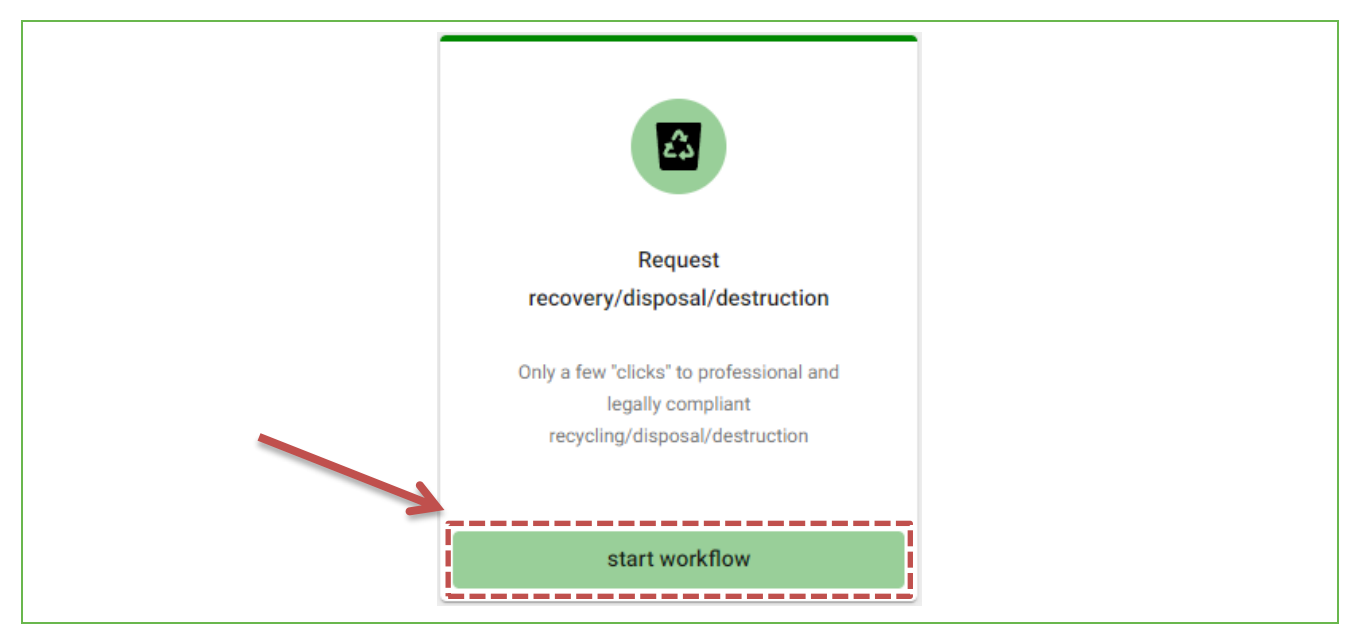

Illustration 3: Select the "Request recycling/disposal/destruction" workflow

Click on the "Start workflow" button to open the start form.

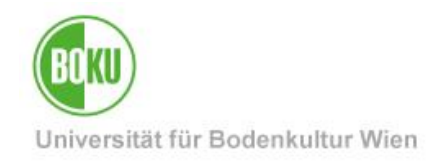

### <span id="page-5-0"></span>**4 Workflow "Request recovery/disposal/destruction"**

#### <span id="page-5-1"></span>**4.1 Start form**

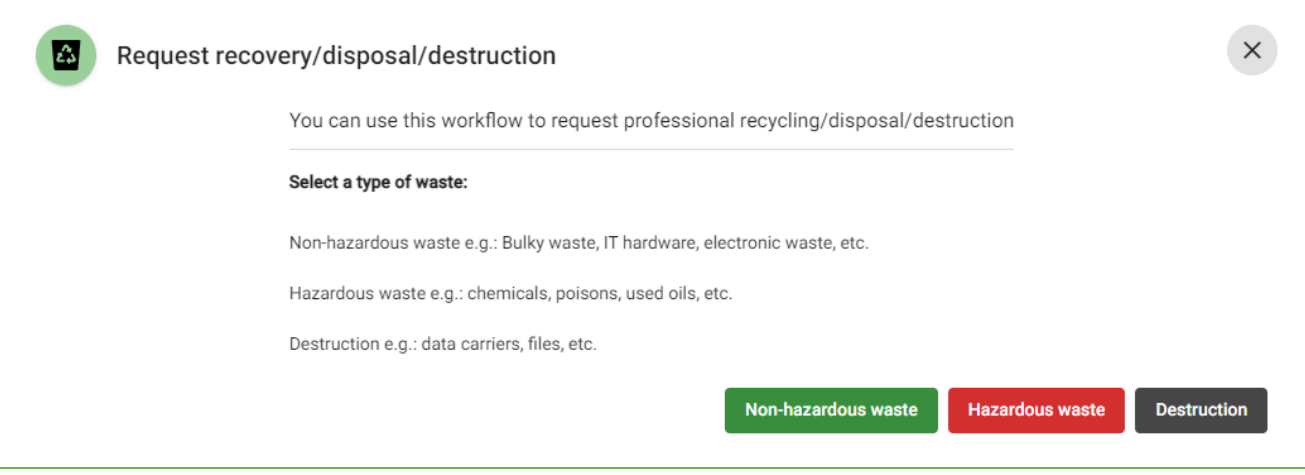

Illustration 4: Start form of the "Request recovery/disposal/destruction" workflow

**Note:** The workflow has not yet been started at this point. The workflow is only started after clicking on one of the three buttons at the bottom right.

#### <span id="page-5-2"></span>**4.2 Edit location information**

In the first input form, the location of the waste or the goods to be destroyed must be specified. All rooms at BOKU can be selected via an interface. First enter the building abbreviation, e.g. "ILWA". Then all the corresponding rooms will be suggested in the field. The BOKU Navi can also serve as an aid here. It is necessary to enter a room in order to continue the workflow. After clicking on the checkbox, three additional rooms can be entered. Optionally, you can also leave a comment of your choice regarding the location.

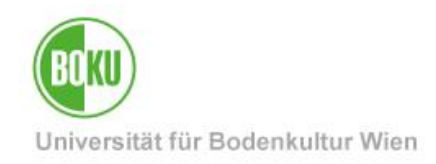

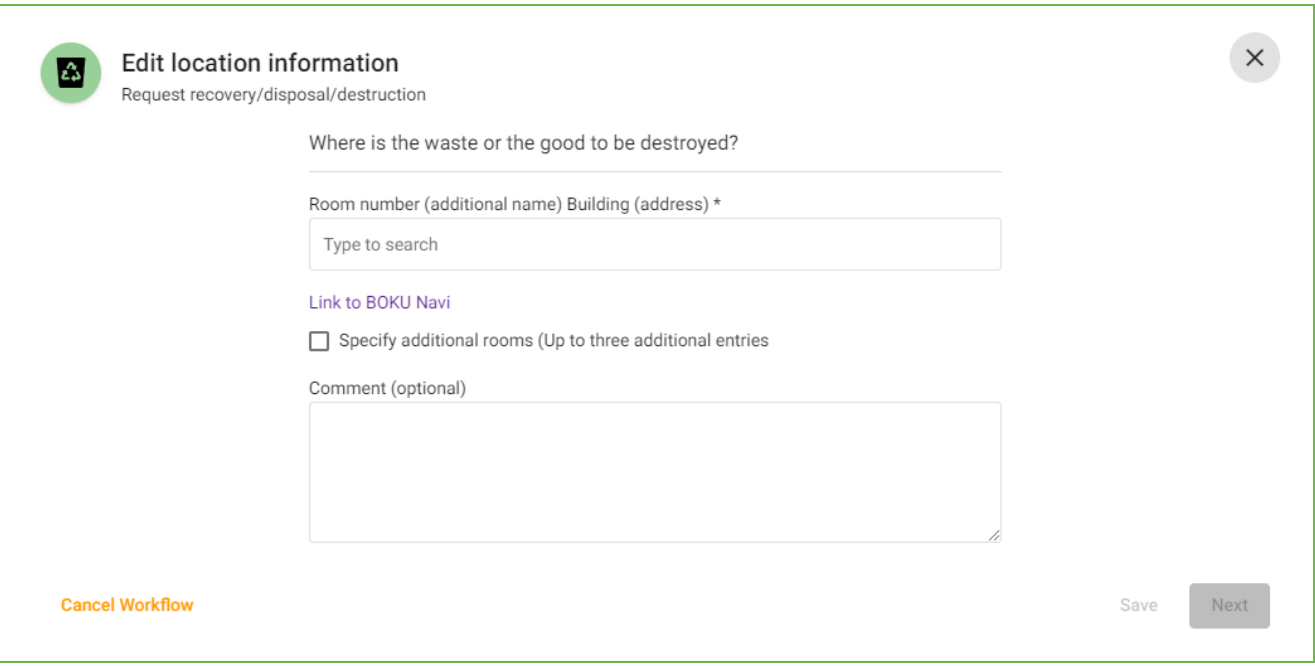

Illustration 5: Edit location information task

#### <span id="page-6-0"></span>**4.3 Type of waste**

Depending on the type of waste you selected in the start form, the form for the corresponding path will now open.

#### <span id="page-6-1"></span>**4.3.1 Non-hazardous waste**

You must select at least one fraction here. Several checkboxes can also be ticked. The detailed description is a mandatory field - the size and quantity of the waste should be described here. Optionally (and to support the description), a photo can also be uploaded.

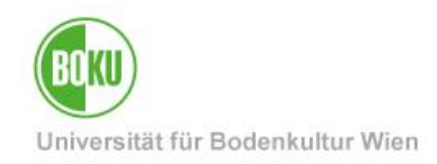

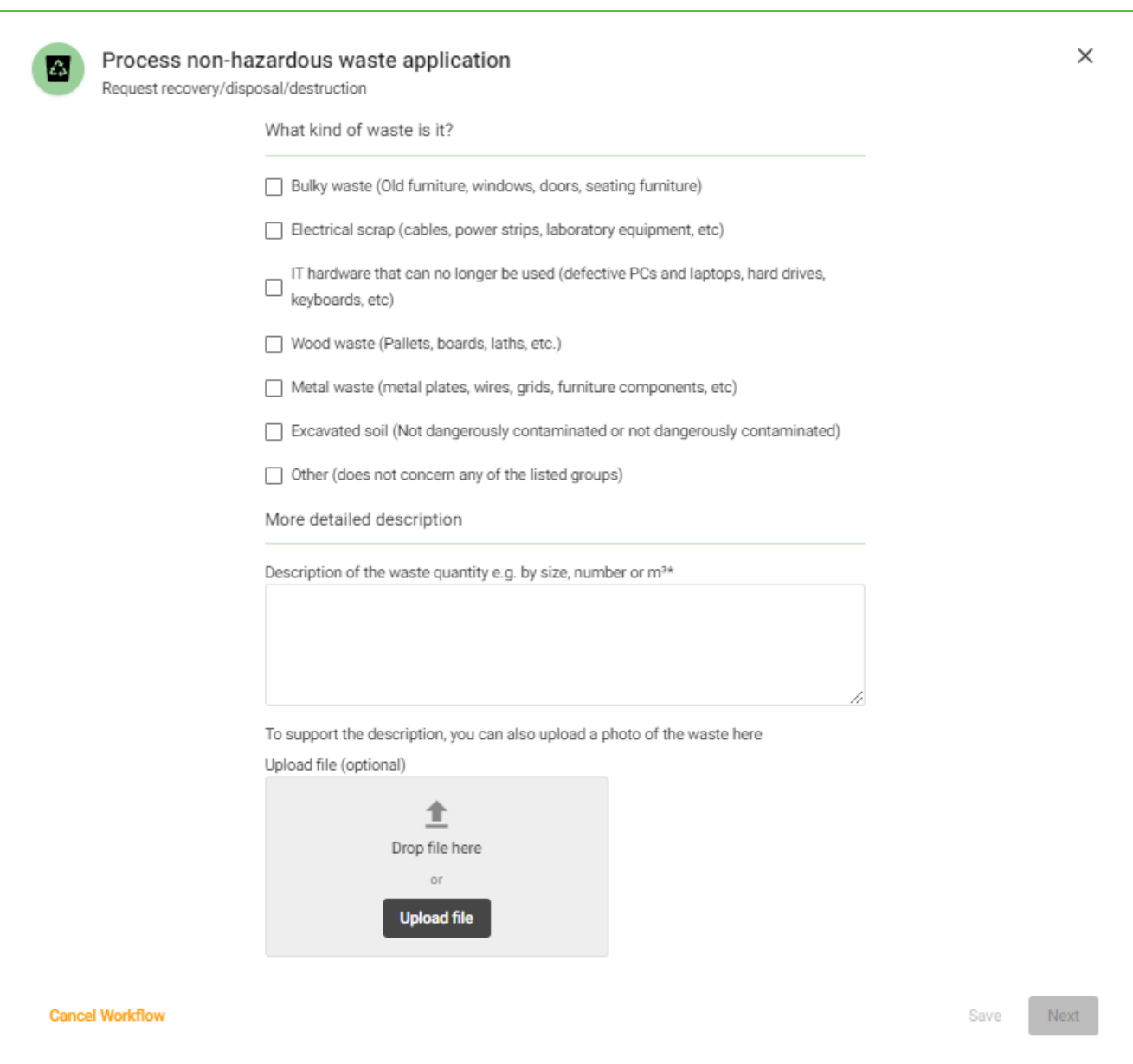

Illustration 6: Task Process application for non-hazardous waste

#### <span id="page-7-0"></span>**4.3.2 Hazardous waste**

You must first select whether an external chemist is required or not. If no, a list of chemicals is required, which can be uploaded or entered manually in the form. Optionally, a photo can also be uploaded in this branch.

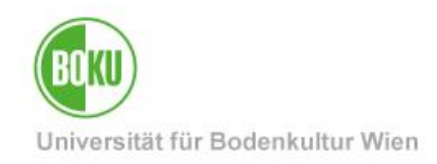

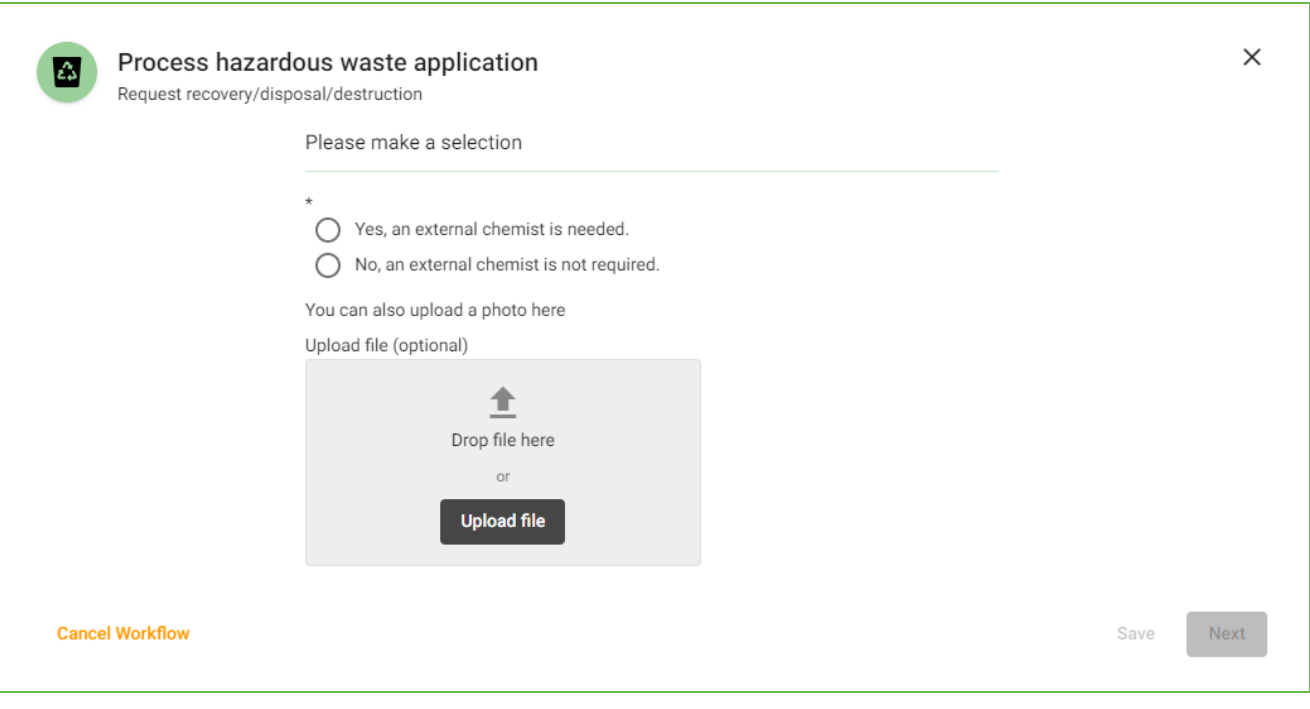

Illustration 7: Task Process hazardous waste application

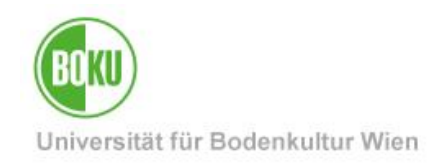

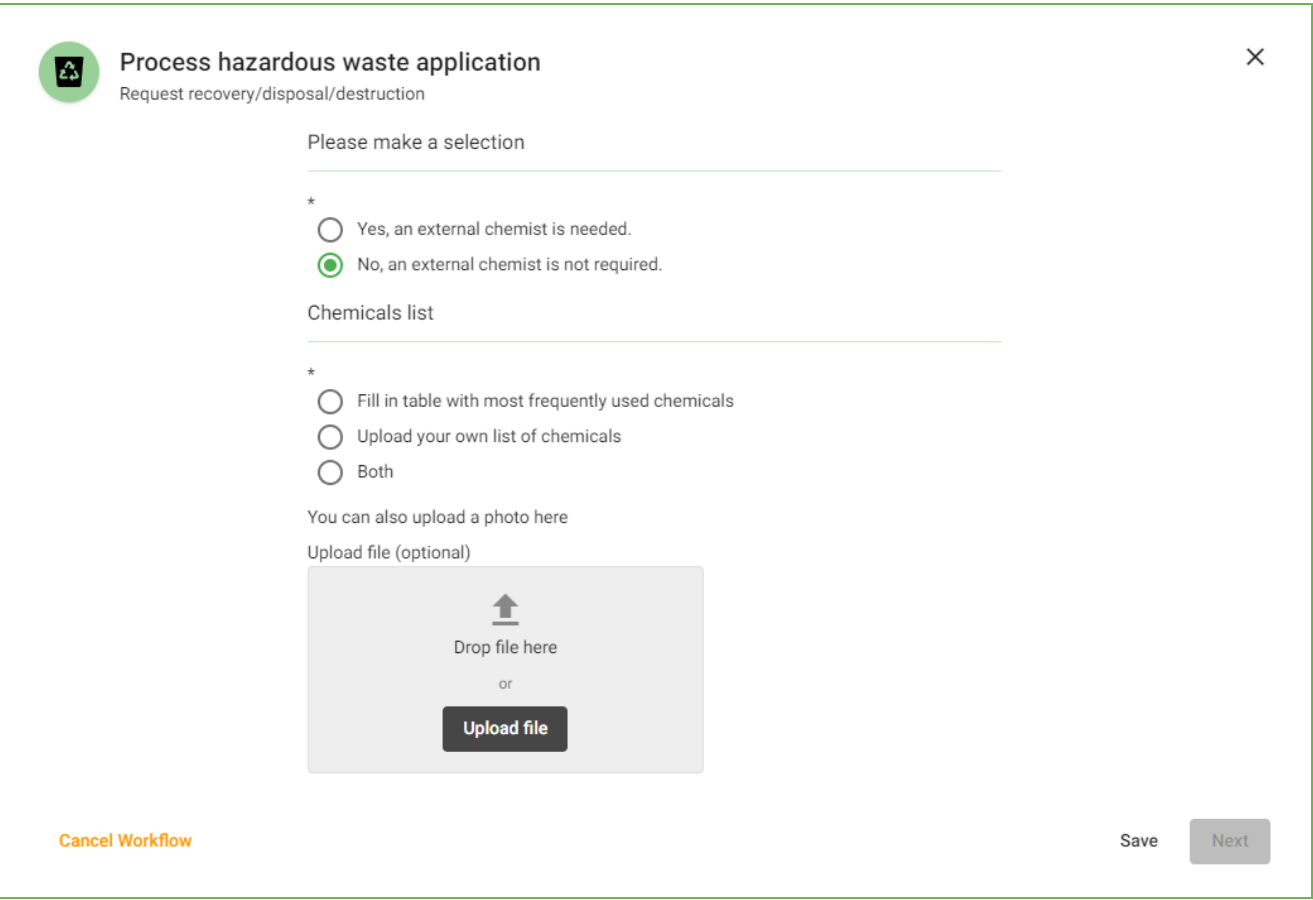

Illustration 8: Selection No, no external chemist is required

#### <span id="page-9-0"></span>**4.3.3 Destruction**

You must select one of the three options here.

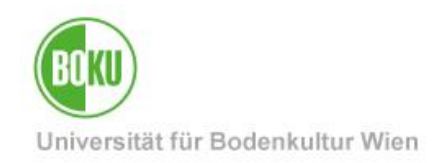

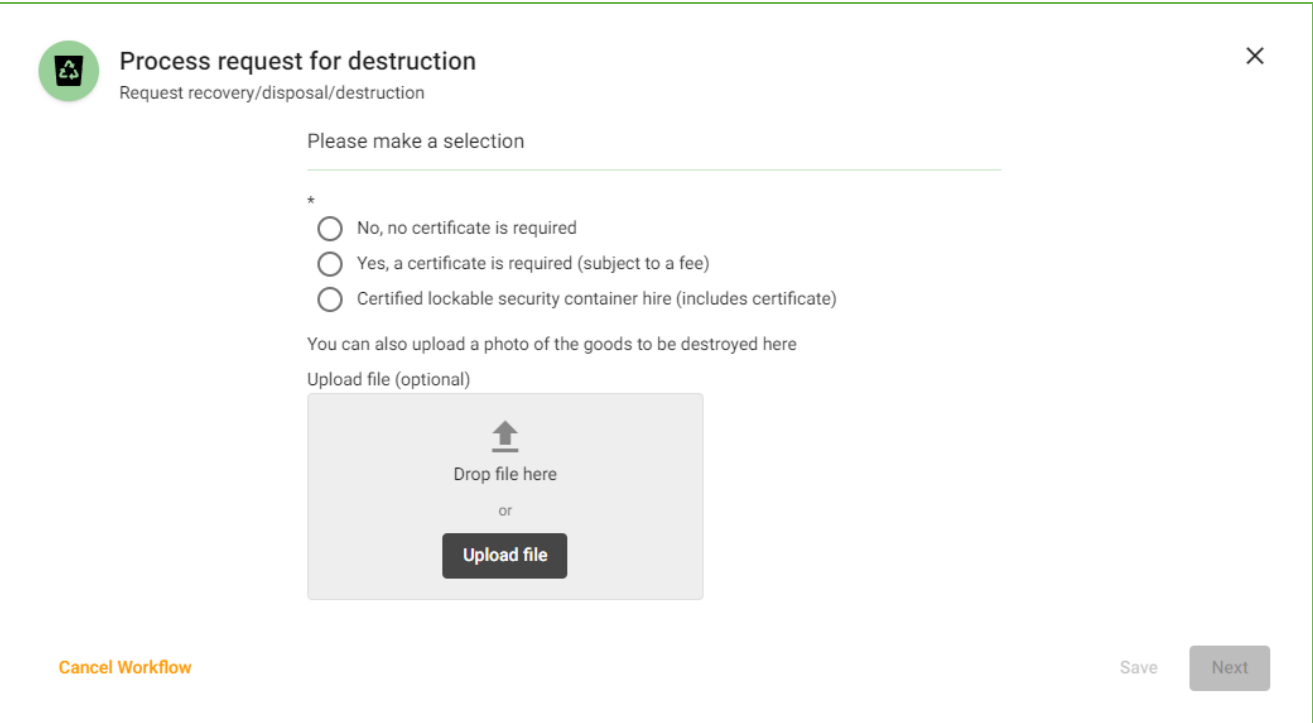

Illustration 9: Task Process request for destruction

**Important note:** If you have selected the last option - you must inform environmental management **in advance and outside the workflow**.

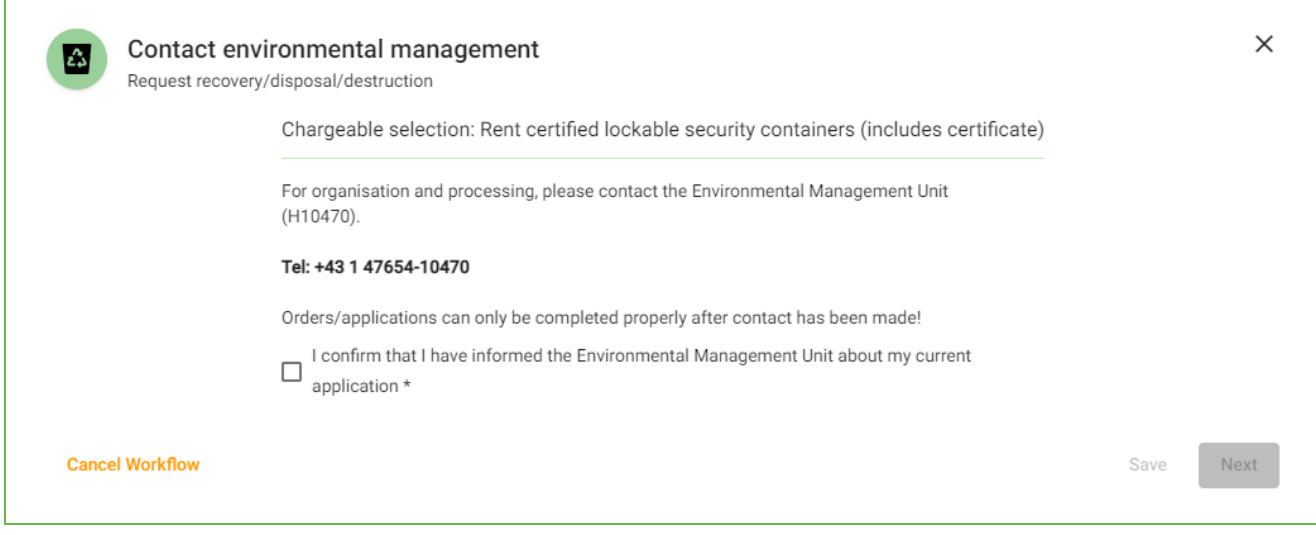

Illustration 10: Contact environmental management

#### <span id="page-10-0"></span>**4.4 Edit information on the client**

In the penultimate step, information on the client and the local contact person is required. This means that this application can also be started on behalf of another person.

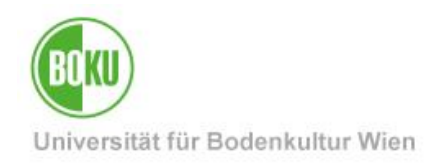

**Note:** The information about who started the workflow is also transmitted to the environmental management.

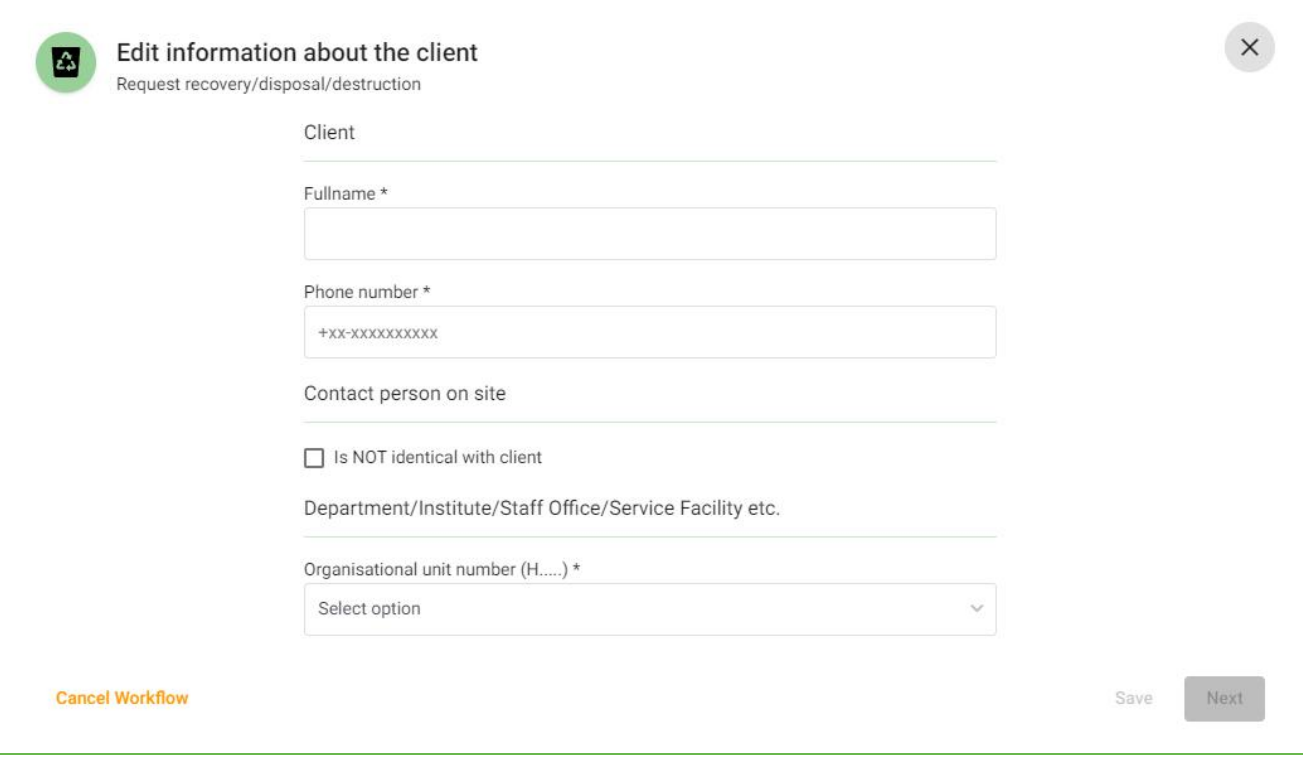

#### Illustration 11: Task Edit details of client

#### <span id="page-11-0"></span>**4.5 Confirm application**

In the last step, you will be shown an overview of your application. Here you have the option of clicking on "Edit" to edit certain fields again. After clicking on "Send application", the information will be forwarded to the Environmental Management department.

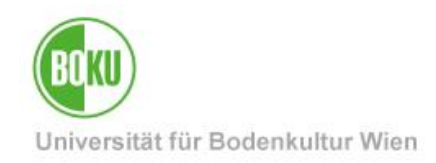

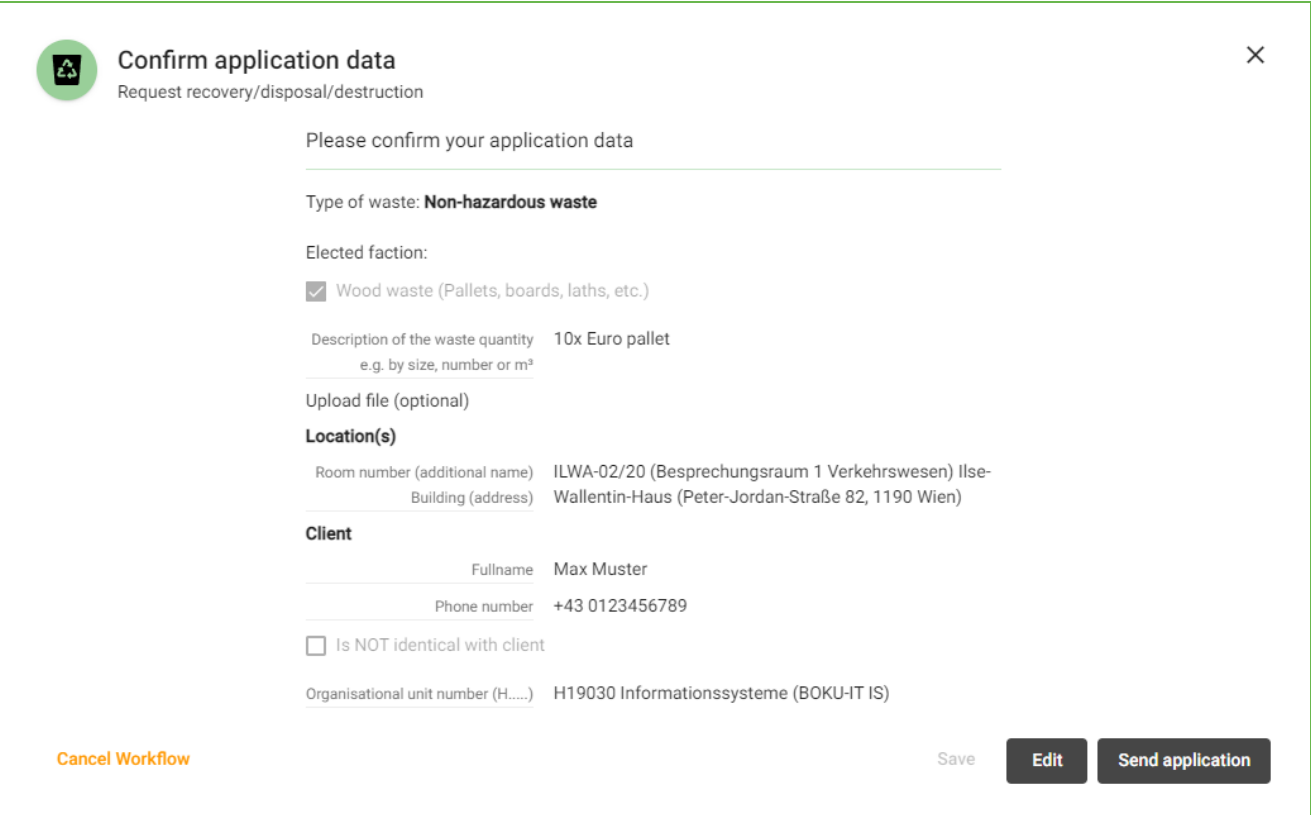

Illustration 12: Task Confirm application data

#### <span id="page-12-0"></span>**4.6 Emails after completion**

You will receive an e-mail after submitting the last form to confirm that the application has been received. The Environmental Management Unit will receive a further e-mail with the information from your application and will deal with the order, taking into account the lead time of approx. 2 weeks.

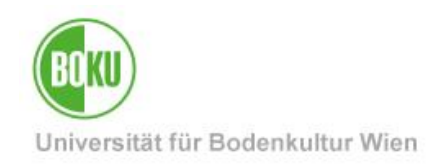

### <span id="page-13-0"></span>**5 Completed workflow**

The workflow is completed as soon as the mails have been received. **Important note:** All further steps are taken outside the workflow.

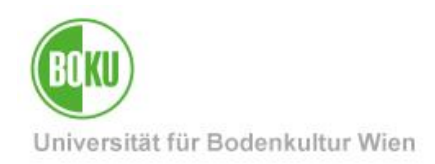

### **History**

**Last change:** 17. Jänner 2024 The current version of this documentation can be found on the BOKU-IT service pages at https://short.boku.ac.at/bokuflowverwertungentsorgungvernichtunganfordern

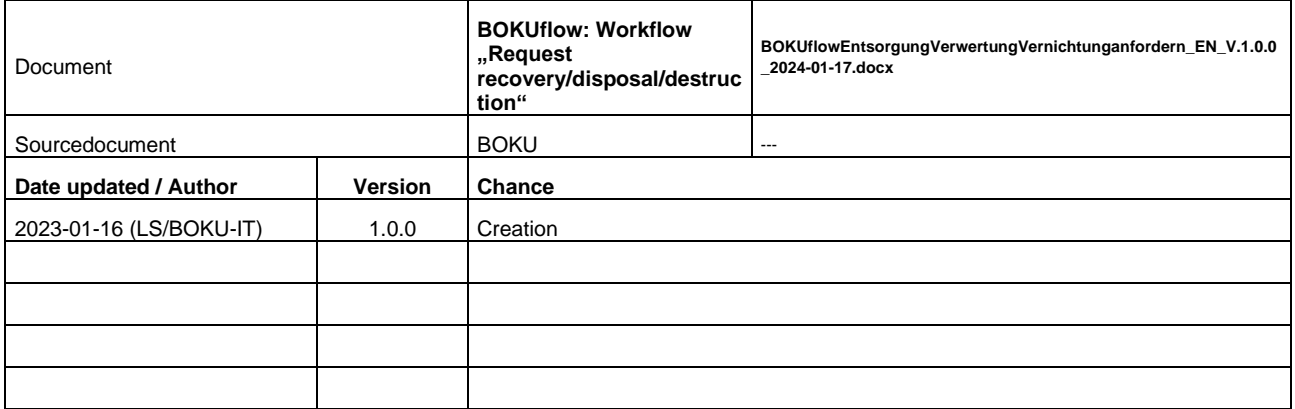